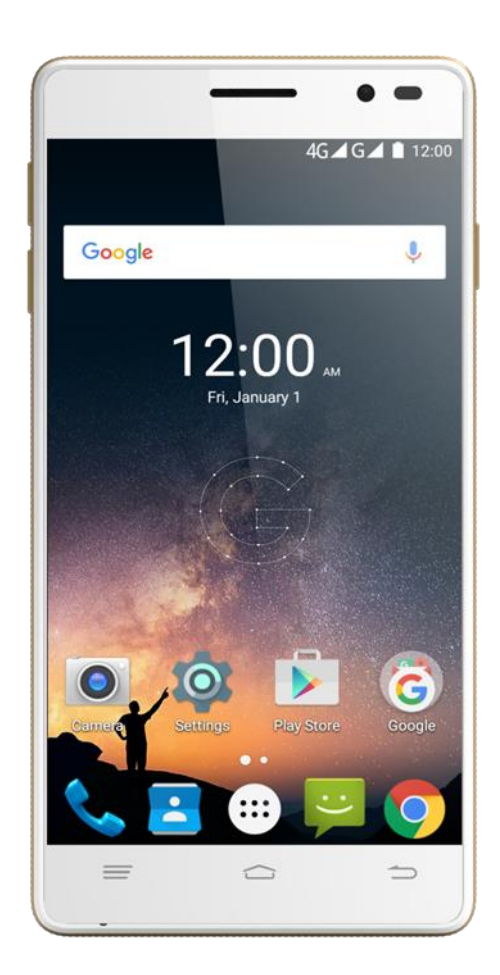

# GSmart Elite 使用手冊

## 版權聲明

本手冊內所涵蓋的所有集嘉手機產品,包括手機本體、配件、軟體、文字、音樂與圖片,其所有 權皆歸集嘉所有或由集嘉取得合法授權,並受著作權法、商標法、專利法等相關法律之保護。未 經集嘉同意之下,不得做任何翻拷或仿製。若發生因上述行為而造成侵害集嘉權益之情事,行為 人應負擔相應之法律責任。

技嘉集團 集嘉通訊股份有限公司

### 歡迎使用

手機內建 4G 通訊及 GPS, 並擁有一千三百萬書素的照相功能。多元的應用功能讓您在行動時, 一手掌握資訊的動脈。便利的 E-mail 讓您在外洽公也能以 Wi-Fi 或資料連線接收公司內部的電 子郵件、查詢通訊錄, 行動辦公不受限制。隨手機將配有原廠配件, 包括 USB 線、充電器、鋰 電池、耳機。

## 使用須知

在您開始使用您的手機前,請詳讀下列重要資訊,若未詳讀下列資訊,可能會導致危險及觸犯法 律問題。

- 在您開始使用手機之前,請先將電池完全充電。
- 在充電過程中,請勿將電池從手機中取出。
- 插入 SIM 卡之前, 請先確定您的手機已關閉電源。
- 請勿擅自拆裝您的手機,若未經由授權人員自行拆裝,將有可能失去保固。
- 在公共場所時,請遵守指示及規定使用您的手機。
- 請勿重壓螢幕。

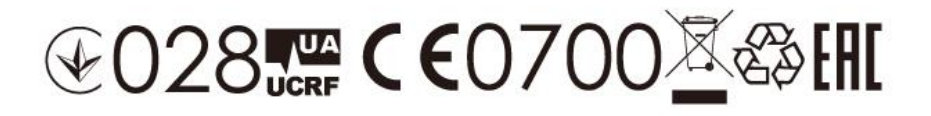

## 目錄

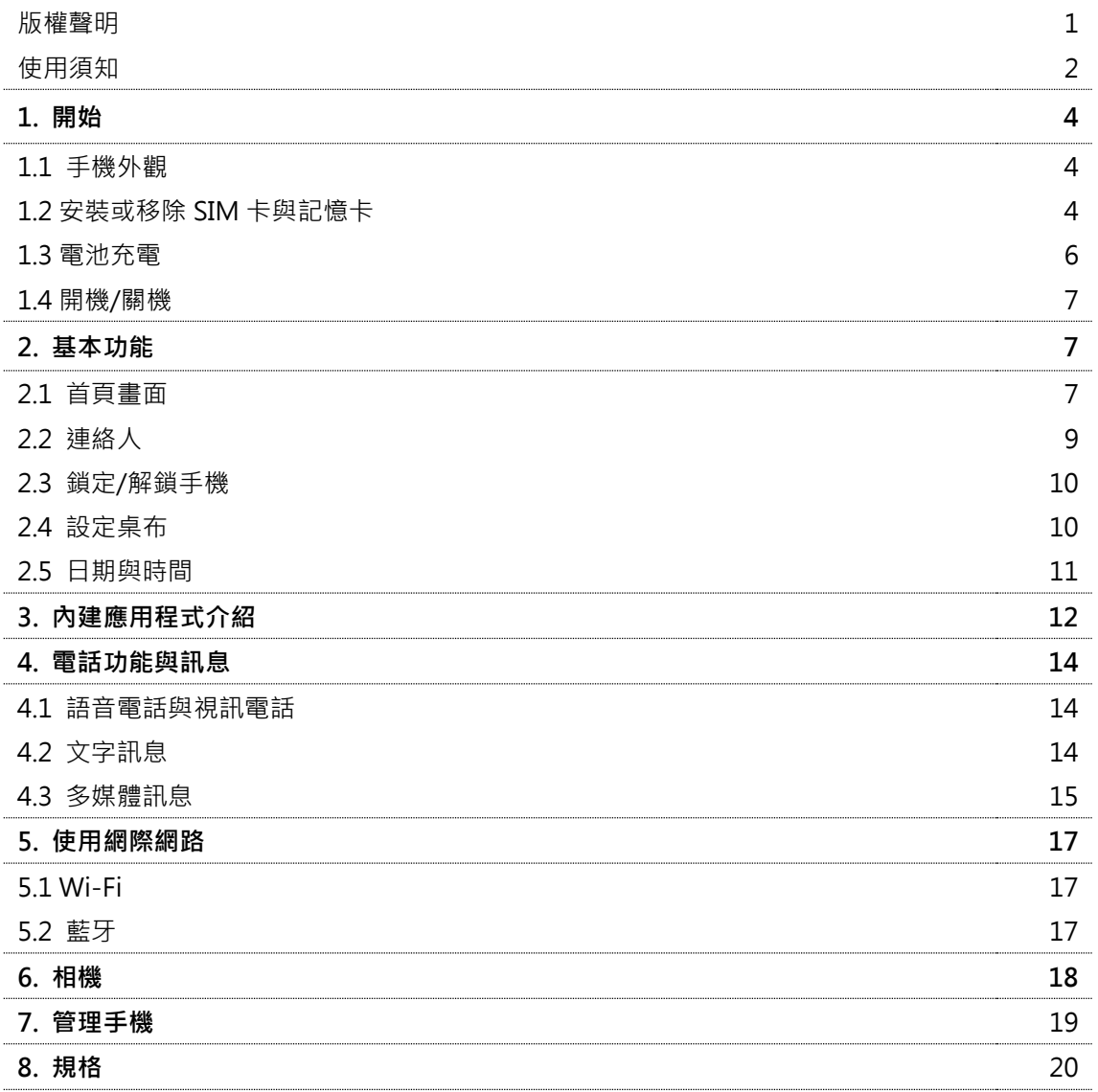

### 1.開始

### 1.1 手機外觀

手機按鍵介紹和功能說明。

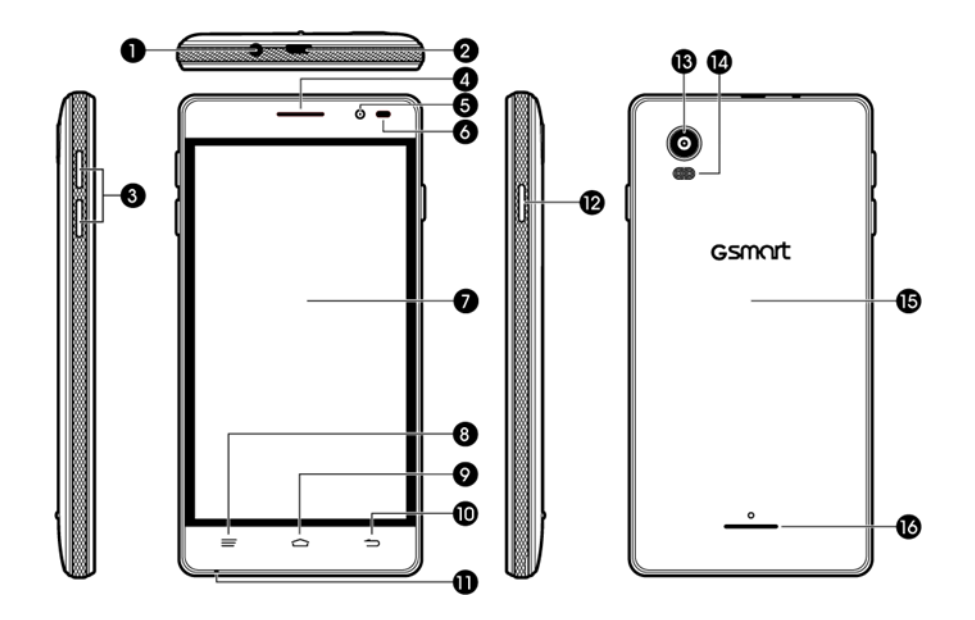

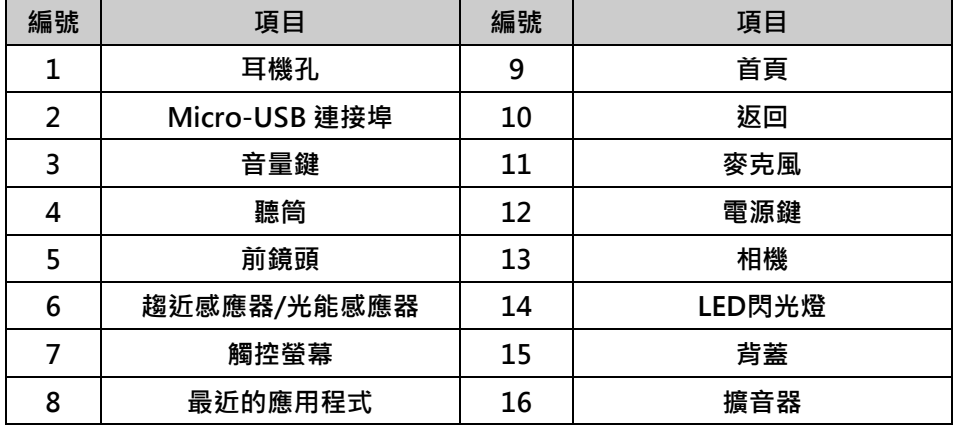

### 1.2 安裝或移除SIM卡與記憶卡

### SIM卡

SIM卡內含有手機號碼、記憶儲存與網路服務等詳細資料。

#### 安裝SIM卡

您的手機有兩個SIM卡插槽。右邊的SIM卡槽是SIM1; 左側的卡槽是SIM2, 請將金色觸點朝下, 以SIM卡截角面向外的方式安裝SIM卡。

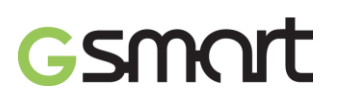

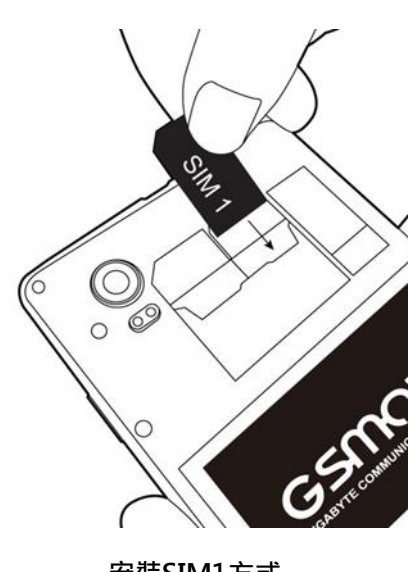

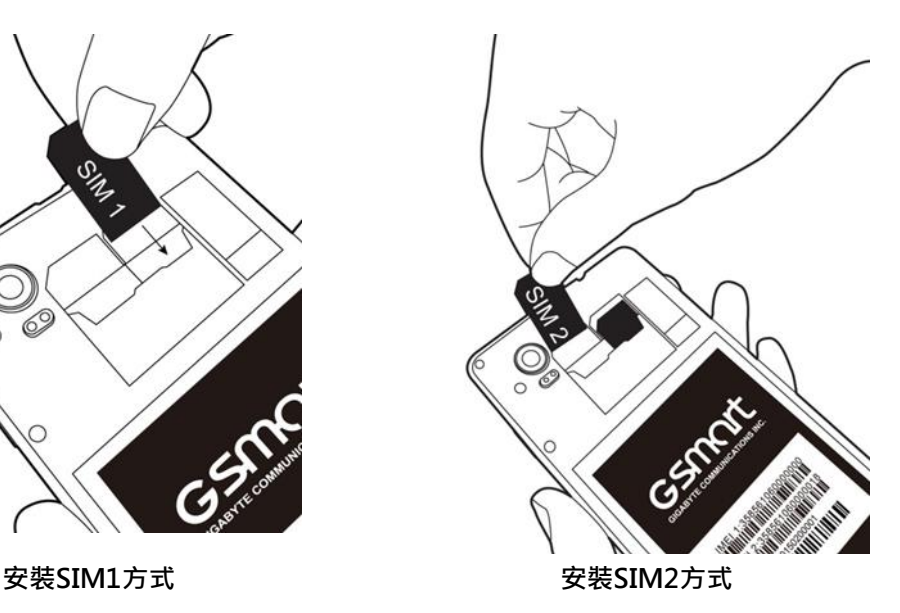

#### 移除SIM卡

用手指將SIM卡從插槽滑出。

注意:

- 4G 網路(SIM 卡需支援 4G 網路):
- 使用者可自行設定 SIM1 或 SIM2 使用 4G 網路。
- 使用一張 SIM 卡時:

手機會自動設定該張 SIM 卡使用 4G 網路

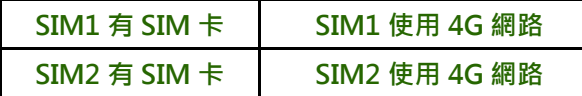

使用兩張 SIM 卡時:

預設 SIM1 使用 4G 網路,使用者可自行將 4G 網路切換至 SIM2

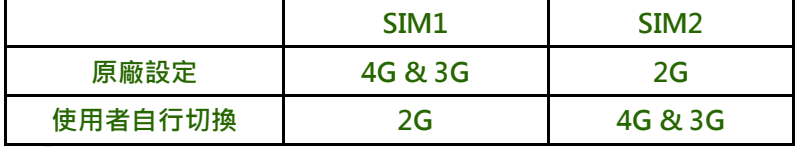

點選 > SIM 卡 > 行動數據設定使用 4G 網路之 SIM 卡。

● 開啟/關閉網路:點選 ◎ >數據用量 > 行動數據。

電池

本手機使用可充電的電池。使用的網路、應用程式與連接手機的裝置類型皆會影響電池壽命。

注意:

為確保電池效能並避免引起火災,勿將電池存放在低於 0℃ 或高於 40℃ 的處所。

#### 裝回背蓋

1. 請將背蓋上方對準手機後背的插槽。

- 2. 先按壓背蓋下方,直到聽到喀一聲。
- 3. 再按壓手機背蓋兩側,以確保手機背蓋安裝完成。

#### 記憶卡

您需要安裝microSD卡才能儲存照片、音樂、影片及其他資料。

#### 安裝記憶卡

金色觸點朝下,插入記憶卡。

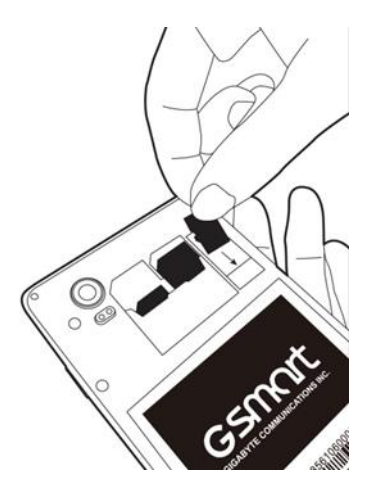

#### 移除記憶卡

- 1. 為了安全移除記憶卡,點選 <sup>2 ></sup> 都存空間 > 卸載SD卡。
- 2. 接著請移出記憶卡。

#### 設定儲存檔案位置

點選 <sup>3 ></sup> >儲存空間 > 預設寫入磁碟 選擇檔案儲存位置。

#### 1.3 電池充電

包裝盒內的電池僅部分充電,使用前請先將電池充飽。

- 1. USB連接線接上充電器,並將USB連接線接上手機。
- 2. 將充電器接上電源插座,開始充電。

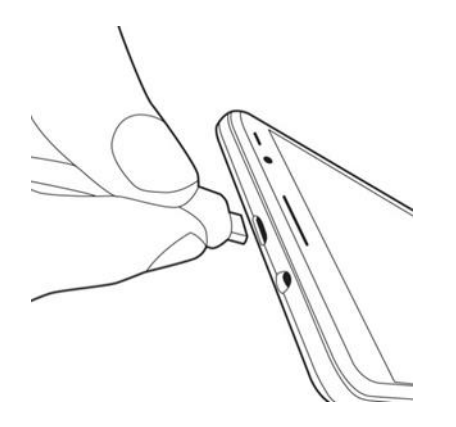

注意:

為了確保安全,手機接上變壓器或是正在進行充電時,請勿取下電池。

#### 1.4 開機/關機

安裝SIM卡且為電池充電後,便可開啟手機的電源。

#### 開啟手機電源

按住電源按鈕直到手機開機。

#### 關閉手機電源

- 1. 按住電源按鈕幾秒鐘。
- 2. 顯示關機確認視窗,請點選關機。
- 3. 並選擇「確定」。

#### 2.基本功能

#### 2.1 首頁畫面

可從首頁書面快速使用常用功能,開啟程式選單,並且檢視未接來電、已收訊息、電池電量及連 線狀態等通知。

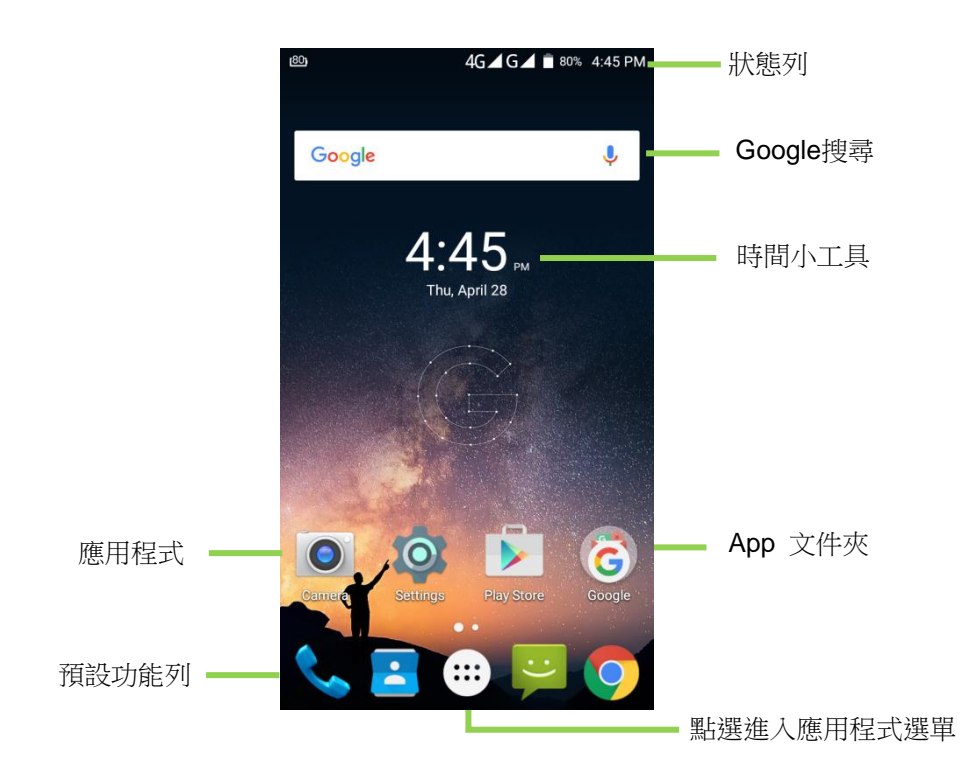

自訂首頁:使用者可自行新增最愛的應用程式及小工具。 將App圖示拖曳至頁面左邊可新增自訂首頁,移除頁面中所有App圖示即可刪除自訂首頁。

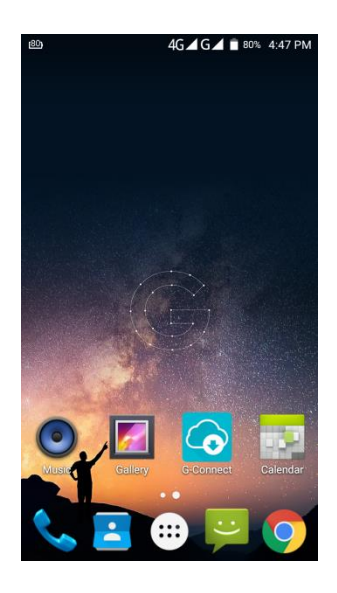

LED通知指示燈

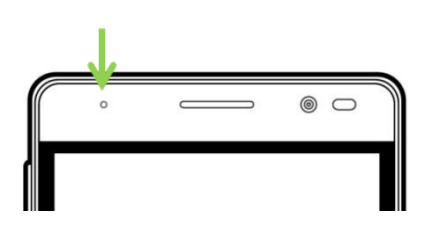

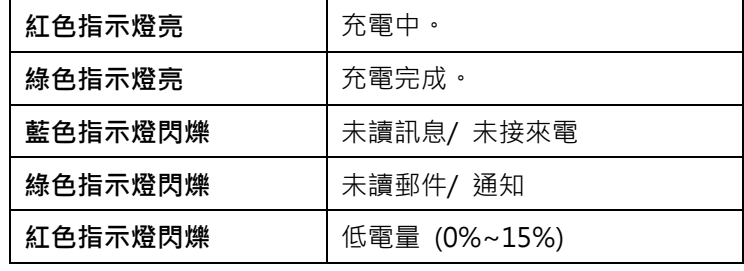

### 狀態列圖示

狀態列圖示代表不同類型的資訊。點住狀態列並向下滑動可檢視通知和系統資訊。

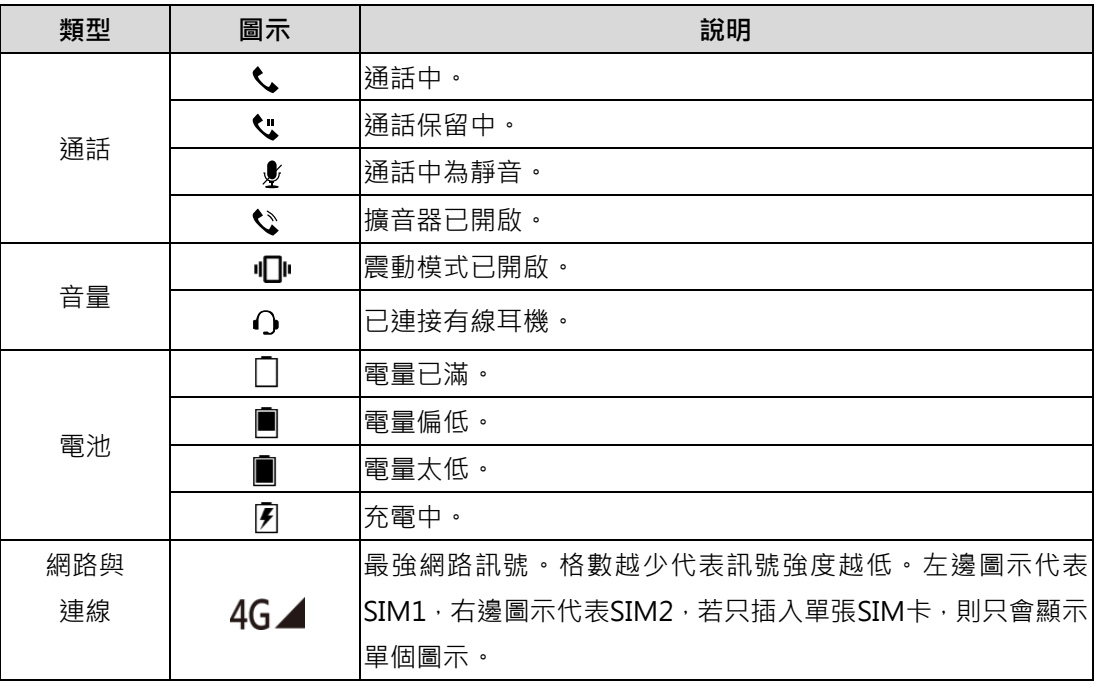

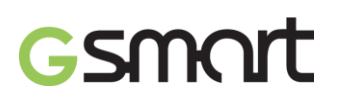

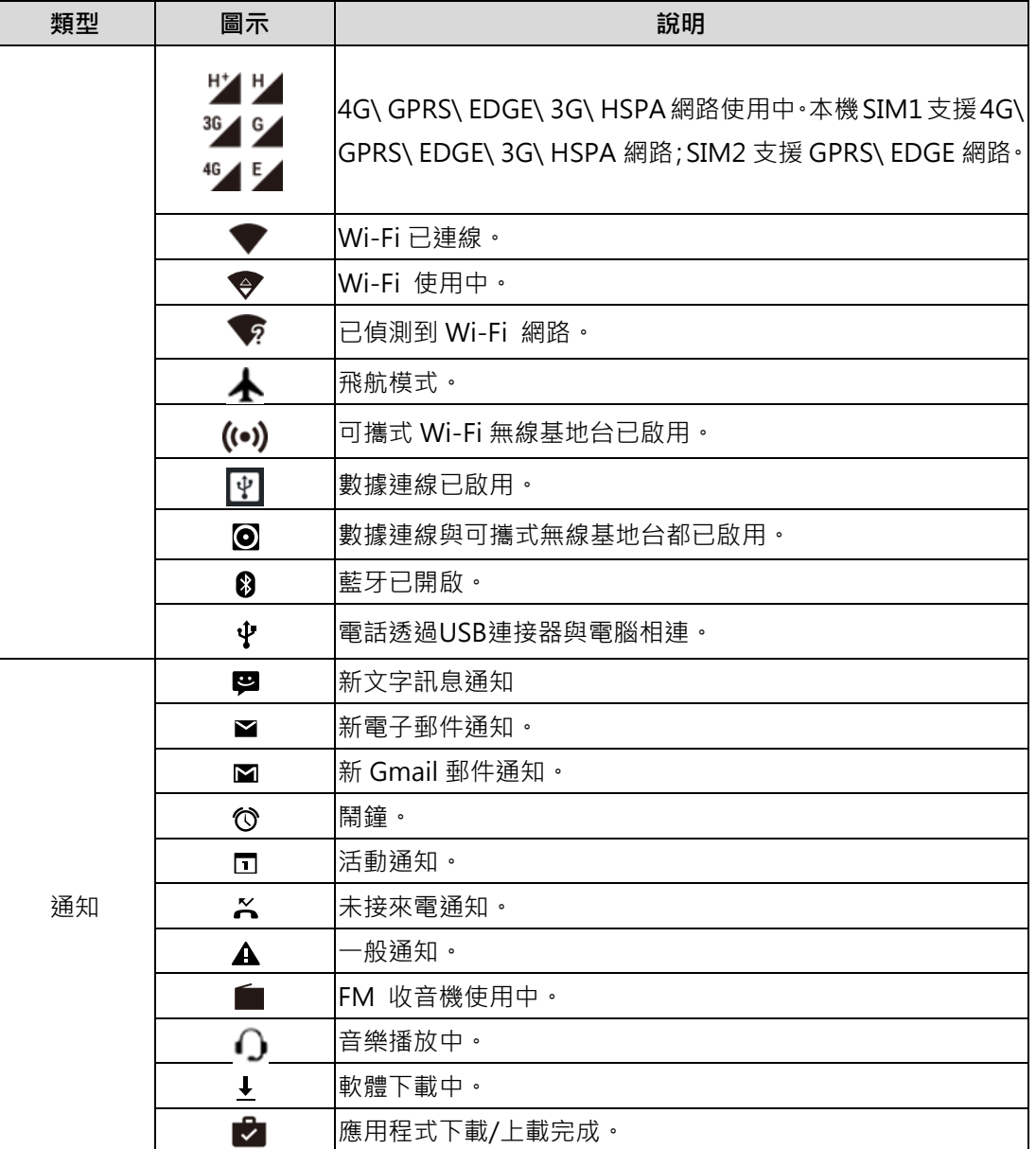

2.2 連絡人

連絡人是用來儲存姓名、電話號碼、電子郵件與其他資訊的電話簿。電話簿中的聯絡人可儲存在 手機記憶體、SIM卡或Google帳戶中。

#### 新增聯絡人

- 1. 點選  $\begin{array}{|c|c|c|c|}\hline \textbf{1} & \textbf{1} & \text$
- 2. 請選擇聯絡人的儲存位置。
- 3. 點選欄位輸入聯絡人資訊。點選 <mark><</mark> 進行儲存。

### 注意:

- 1. 儲存於SIM卡中的聯絡人,無法加入聯絡人照片。
- 2. 由於手機的聯絡人、簡訊、行事曆等均共用手機內部記憶體,因此儲存於手機的聯絡人數量,

需視手機中剩餘的記憶體而定。

3. 若聯絡人電話需轉接分機,請在電話欄位中輸入電話後,加入「,」符號,再輸入分機號碼即 可直撥分機。

#### 搜尋聯絡人

在使用者畫面執行下列動作即可輕鬆搜尋聯絡人:

 $\mathbb{R}$ 選  $\mathsf{Q}_\bullet$ , 輸入聯絡人姓名的前幾個中文字、英文字母或是電話號碼數字進行搜尋。在輸入的 同時清單也在進行篩選,搜尋結果將會顯示於頁面中。

#### 2.3 鎖定/解鎖手機

#### 將手機調至休眠模式

如需將手機調至休眠模式,按一下電源按鈕,關閉螢幕顯示。如需開啟螢幕顯示,再按一下電源 按鈕。

#### 鎖定/解鎖手機

在解鎖畫面中,將畫面中的 d 往上滑動即可解鎖。

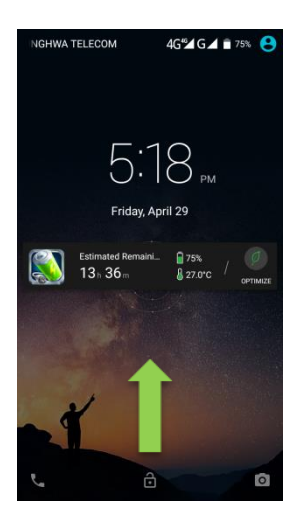

2.4 設定桌布 長按首頁或點選 > 顯示 > 桌布 1. 點選 3 > 選擇圖片。

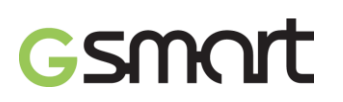

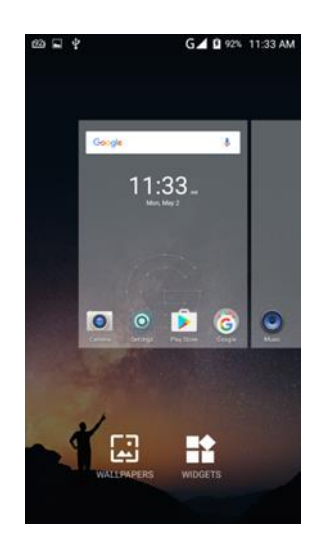

 $2.$  點選照片 > 點選 / 確認。

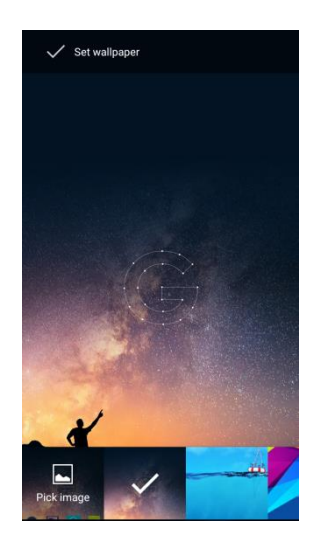

2.5 日期與時間

設定日期與時間

- 1. 點選首頁畫面的時間列。
- 2. 點選O.
- 3. 點選 開始設定。

設定鬧鐘

- 1. 點選首頁畫面的時間列。
- 2. 點選 O.
- 3. 點選 →

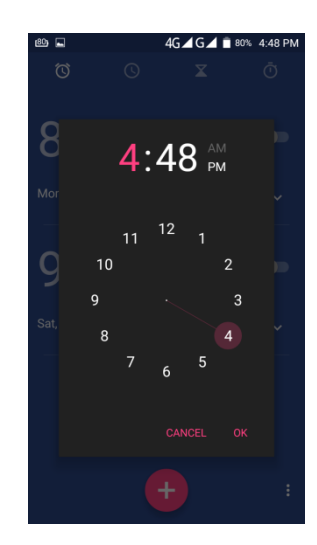

### 設定 Google 日曆

新增活動

- 1. 點選 → 點選 : > 新活動
- 2. 填寫活動資訊
- 3. 點選  $\checkmark$  儲存活動資訊。

## 3. 手機內建程式介紹

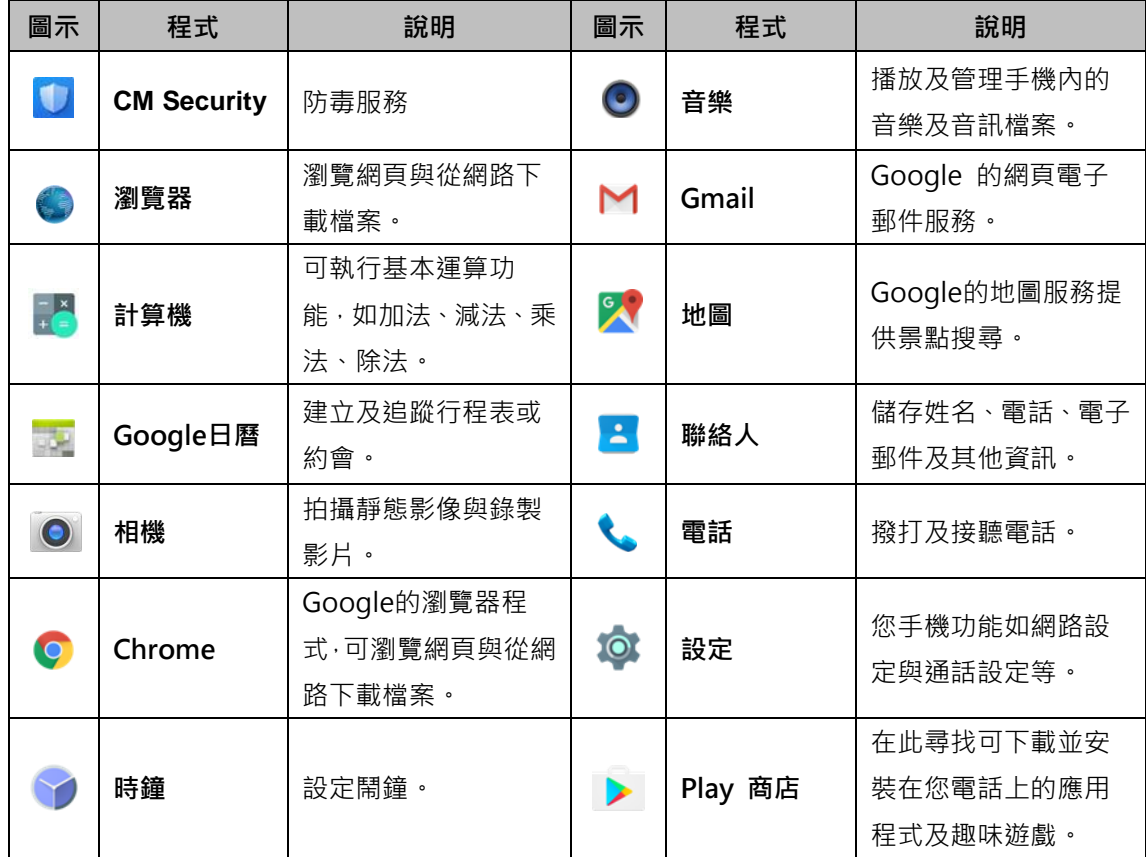

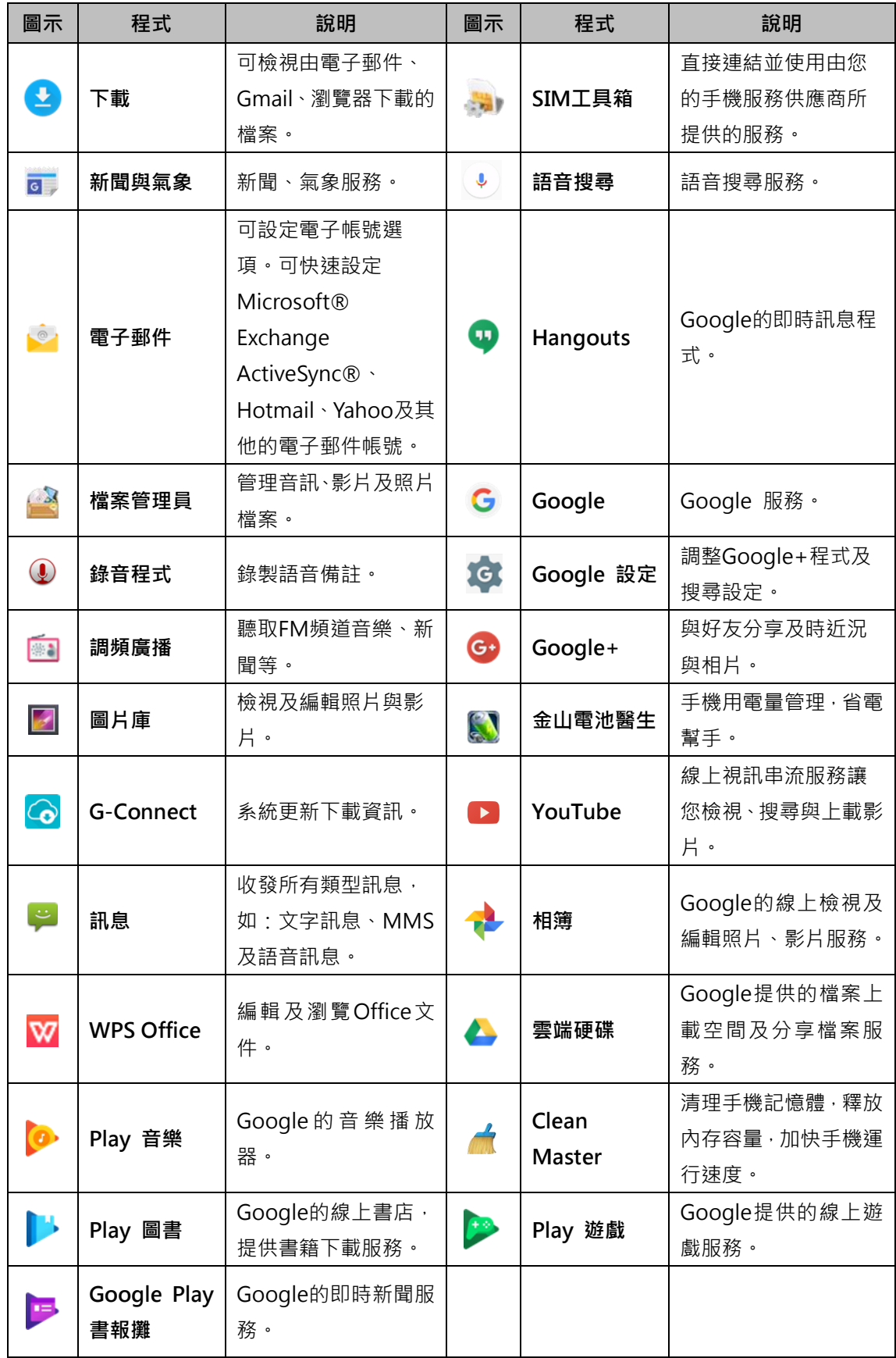

4.電話功能與訊息

#### 4.1 語音電話與視訊電話

#### 撥打電話

- 1. 開啟電話功能畫面。
- 2. 由螢幕上的鍵盤輸入電話號碼。
- 3. 點選 、 撥打號碼。
- 4. 若要結束通話, 按一下 1 即可結束通話。

#### 注意:

點一下 图 刪除錯誤一個的號碼; 長按 图 則可刪除整組號碼

#### 撥打緊急電話

開啟電話功能畫面,輸入國際緊急電話號碼112,然後點選 <>> 撥打號碼。

#### 接聽電話

當您接到一通電話:

- 假如您有開啟鈴聲音量, 電話鈴聲將會響起。
- 電話鈴聲響起時,通知訊息也會出現。

#### 結束通話

通話中按一下 ■ 結束鍵即可結束通話。

#### 撥打視訊電話

- 1 點選 –
- 2. 點選 →。
- 3. 點選「新的視訊通話」。

#### 4.2 文字訊息

從簡訊畫面發送文字訊息

- 1. 點選 ~。
- 2. 點選 新增文字訊息。
- 3. 點選 送出訊息。

#### 從使用者

- 1. 點選 8.
- 2. 點選

## GSMOT

3. 點選 > 即可送出你的訊息。

#### 注意:

若在發送前離開訊息撰寫模式,則未發送的訊息會自動存為草稿。

#### Google 注音鍵盤輸入文字

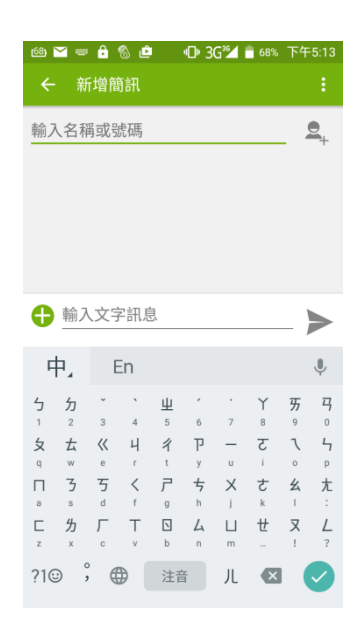

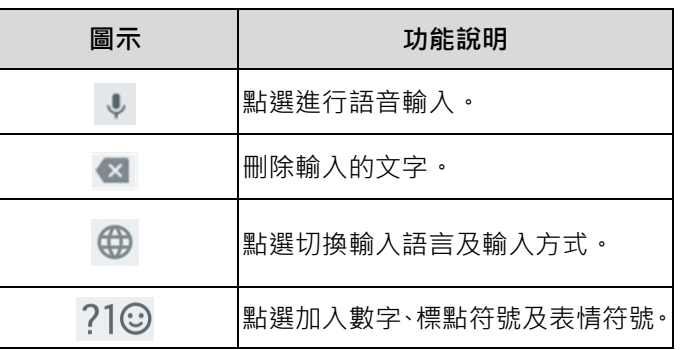

#### Google英文鍵盤輸入文字

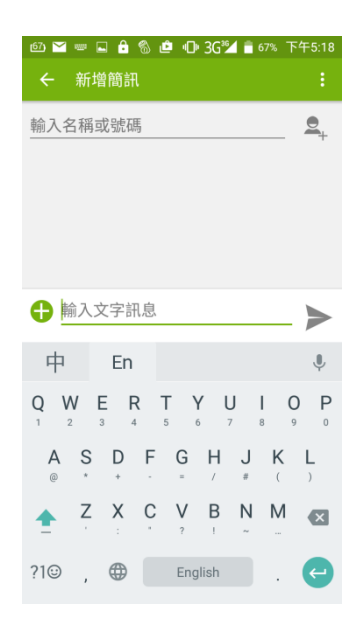

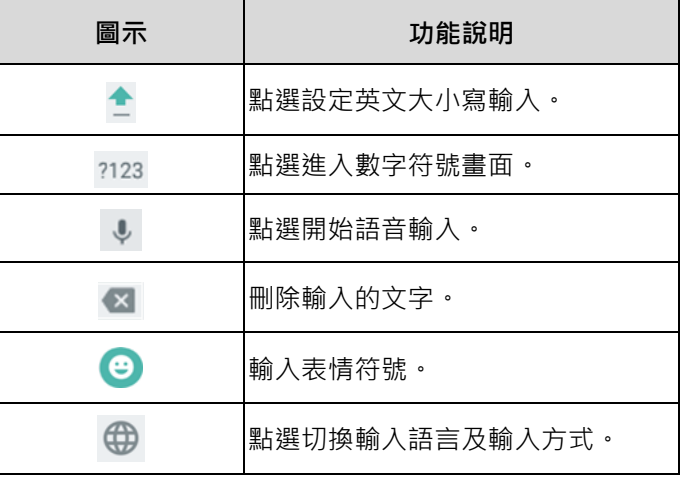

### 4.3 多媒體訊息

多媒體訊息或是MMS訊息可能含有文字、圖片、語音或影像檔。

從訊息畫面

- 1. 點選 $\begin{bmatrix} 1 & 1 \\ 1 & 1 \end{bmatrix}$
- 2. 點選 <sup>←</sup> 新增語音、圖片、影片檔案之後,訊息將會自動轉換成MMS訊息。
- 3. 點選 > 即可送出你的訊息。

### 5.使用網際網路

### 5.1 Wi-Fi

設定無線網路,將使您的手機透過Wi-Fi與偵測到的網路連結。

- 1. 點選 <sup>◎</sup> > Wi-Fi。
- 2. 點一下按鈕開啟或關閉Wi-Fi功能。

#### 連接Wi-Fi 網路

- 1. 手機會自動搜尋Wi-Fi訊號,並將偵測到的Wi-Fi網路顯示於頁面中。
- 2. 點一下要連接的Wi-Fi網路。
- 3. 若選擇開放的網路(未啟用安全功能), 連線會自動建立。
- 4. 若連接至加密保護的網路,將會彈出視窗要求您輸入密碼。請輸入密碼,然後點選連線。

### 5.2 藍牙

#### 藍牙模式

手機提供三種不同藍牙功能操作模式:

- 開啟:藍牙功能開啟。手機偵測到其他藍牙裝置,但不會被其他裝置偵測到。
- 可偵測性:藍牙功能開啟,手機可被其他藍牙裝置偵測。
- 關閉:藍牙功能關閉。

#### 開啟或關閉藍牙

- 1. 點選  $\bullet$  > 藍牙。
- 2. 按一下藍牙功能按鈕,開啟或關閉藍牙裝置。

### 6.相機

相機功能介紹

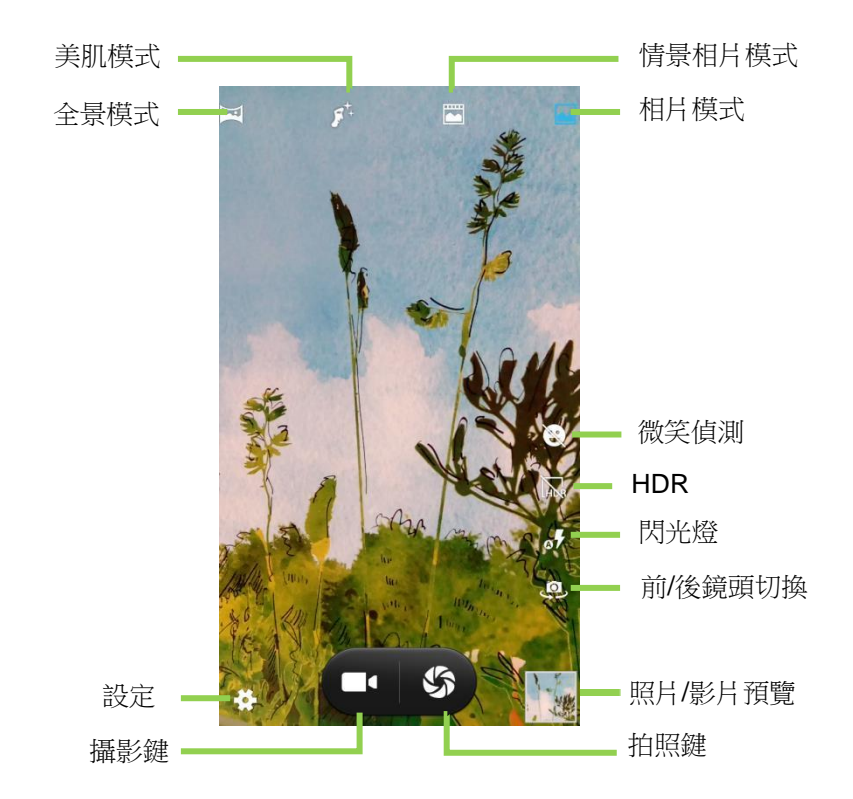

### 拍照

在相機主畫面中:

● 點選 5 進行拍照。

快捷鍵:

- 按音量上鍵進行拍照。
- 長按音量上鍵拍攝連續照片。

### 錄影

- 1. 點選 0.
- 2. 點選 T開始拍照。
- 3. 點一下 1 停止錄影,點一下 總續錄影。
- 4. 影片拍攝中,可點選 5 進行拍照。

## GSMORT

#### 7.管理手機

#### 7.1 保護手機

#### 設定螢幕鎖定

有六種螢幕鎖定方式可保護您的手機。

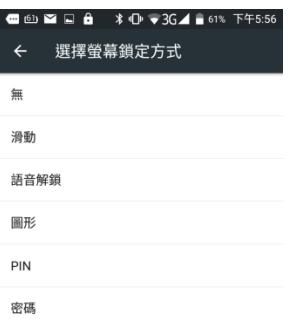

1. 點選 <sup>10</sup> > 安全性 > 螢幕鎖定 > 選擇一種螢幕鎖定方式。

2. 進入設定頁面後,請按照螢幕顯示步驟進行設定。

### 解除螢幕鎖定

點選 > 安全性 > 螢幕鎖定 >選擇要解除的螢幕鎖定方式 >選擇「無」取消螢幕鎖定。

#### 啟動或關閉SIM 卡的PIN 碼

- 1. 點選<sup>10</sup>> 安全性。
- 2. 點選「設定SIM卡鎖定」。
- 3. 選擇SIM1/SIM2後,勾選「鎖定SIM卡」,輸入PIN 碼後,點一下「確定」,即啟動SIM 卡的PIN碼。
- 4. 選擇SIM1/SIM2後,解除勾選「鎖定SIM卡」,輸入PIN 碼後,點一下「確定」,即關閉 SIM卡的PIN碼。

#### 7.2重設手機

重設手機會刪除手機內的所有資料並回復至原廠預設值。

- 1. 點選 © > 備份與重設。
- 2. 點選「恢復原廠設定」。
- 3. 詳閱注意事項後,點一下「重設手機」。

#### 注意:

#### 在重設手機之前,請先備份手機上的重要資料。

## 8.規格

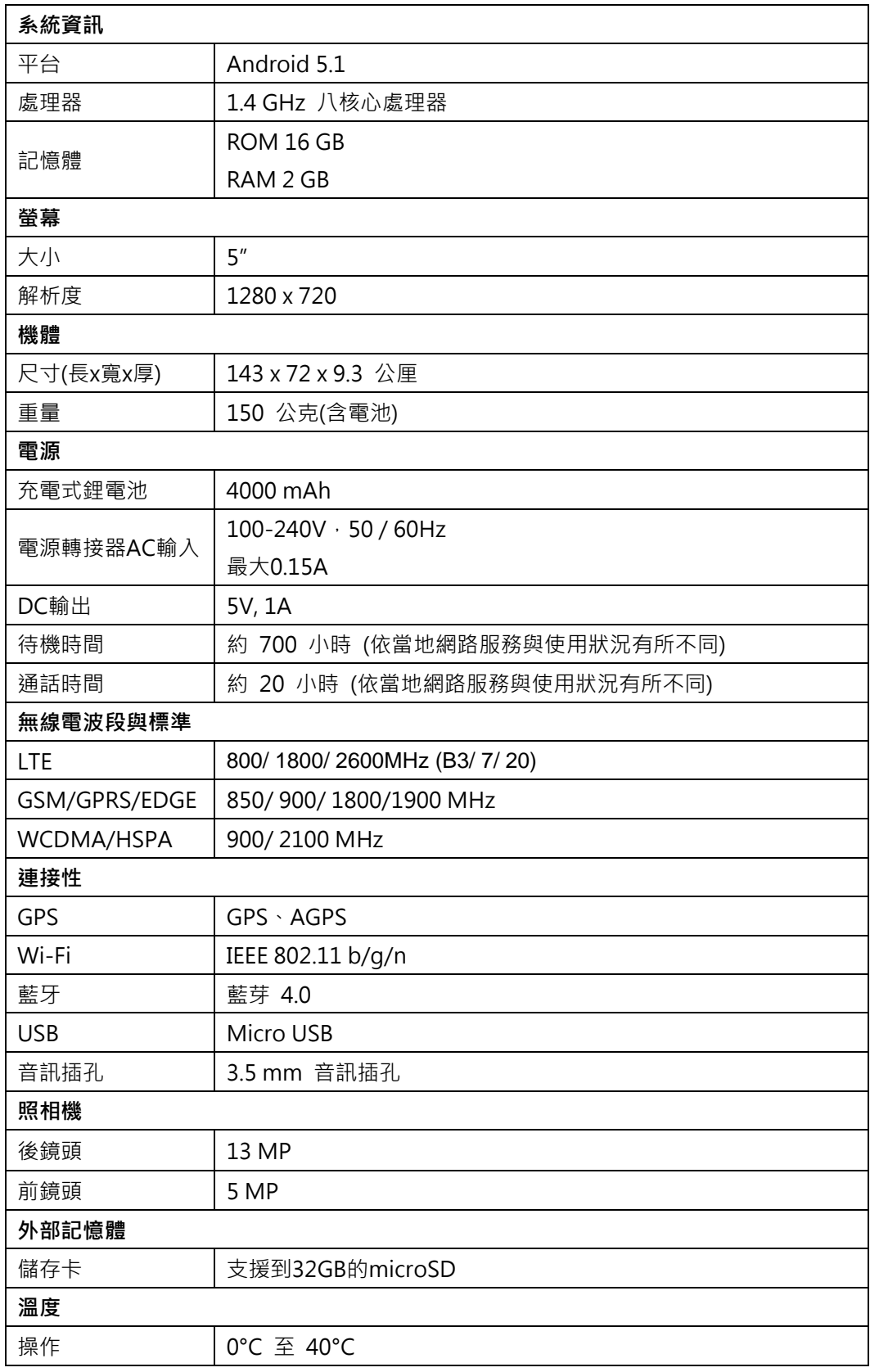

注意:

1. 以上規格可能會隨時變更或在某些區域內會改變,恕不另行通知。

2. Android 系列手機因部分免費下載軟體,其內建廣告會造成處理器異常負載,將影響手機網 路連線及增加系統耗電,建議可嘗試移除自行安裝的內建廣告軟體,以排除此異常狀況。

此文件內容若有更新,請至 GSmart 官方網站下載最新版本。 <http://www.gigabytecm.com/tw>